# HP Photosmart B010 series

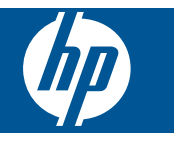

# **Innhold**

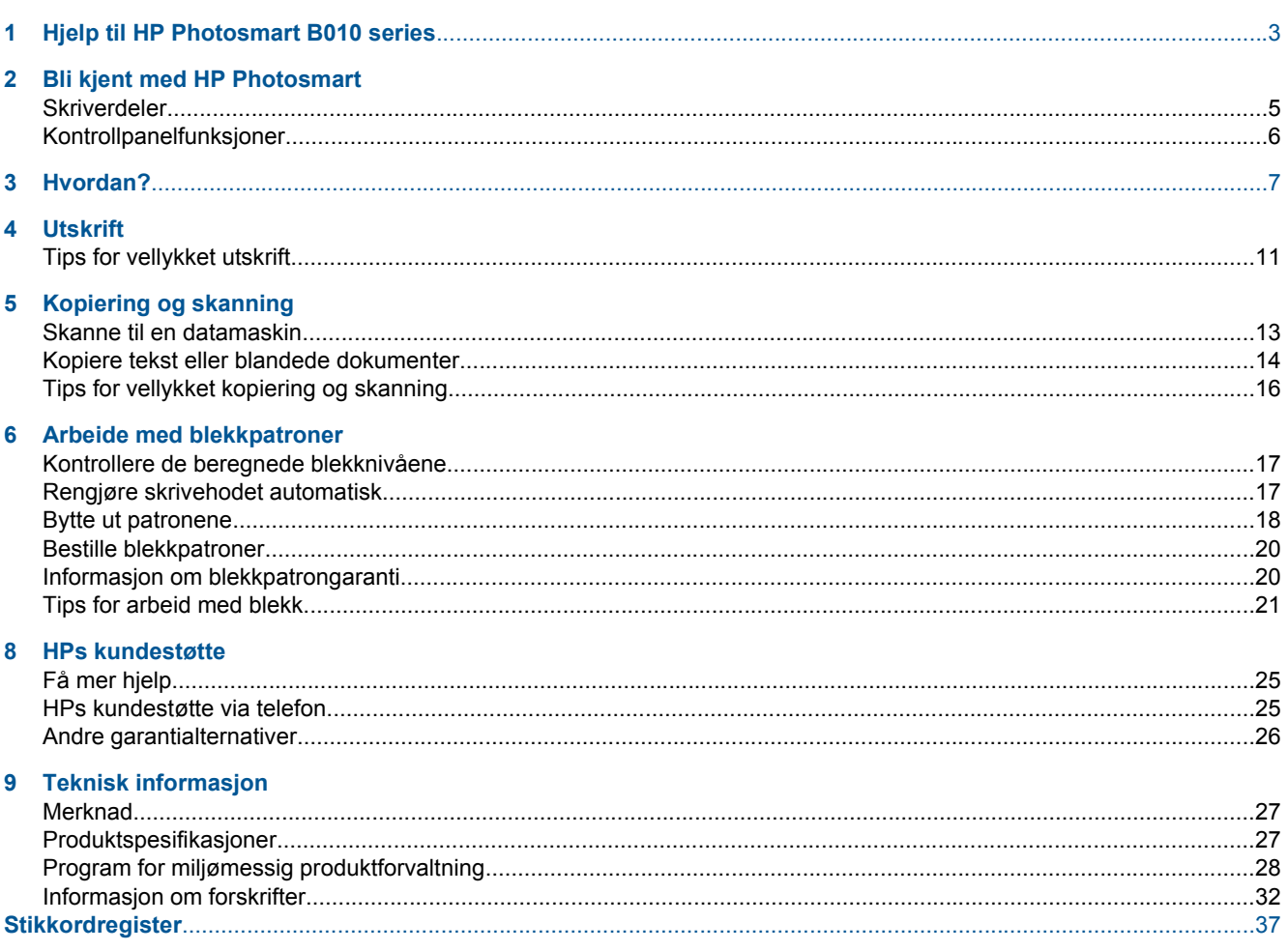

# <span id="page-4-0"></span>**1 Hjelp til HP Photosmart B010 series**

Hvis du vil ha informasjon om HP Photosmart, se:

- • [Bli kjent med HP Photosmart på side 5](#page-6-0)
- • [Hvordan? på side 7](#page-8-0)
- • [Utskrift på side 9](#page-10-0)
- • [Kopiering og skanning på side 13](#page-14-0)
- • [Arbeide med blekkpatroner på side 17](#page-18-0)
- • [Teknisk informasjon på side 27](#page-28-0)
- • [HPs kundestøtte via telefon på side 25](#page-26-0)

4 Hjelp til HP Photosmart B010 series

# <span id="page-6-0"></span>**2 Bli kjent med HP Photosmart**

- Skriverdeler
- [Kontrollpanelfunksjoner](#page-7-0)

## **Skriverdeler**

• HP Photosmart vist forfra og ovenfra

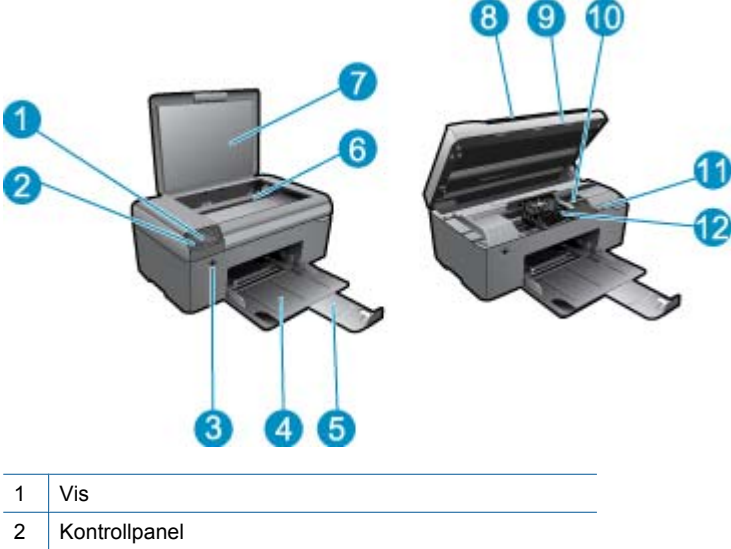

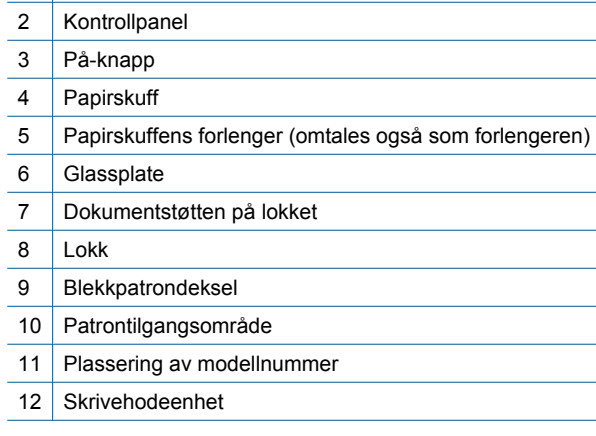

• HP Photosmart sett bakfra

<span id="page-7-0"></span>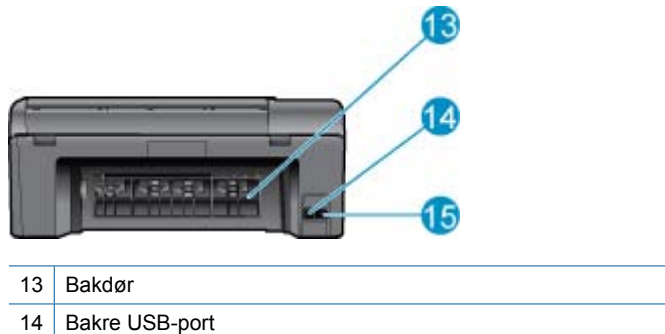

15 Strømkontakt (Bruk bare strømadapteren som er levert av HP.)

## **Kontrollpanelfunksjoner**

#### **Kontrollpanelfunksjoner**

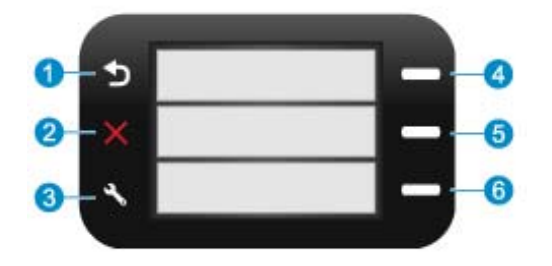

- 1 **Tilbake**: Går tilbake til forrige skjermbilde.
- 2 **Cancel** (avbryt): Stopper gjeldende operasjon, gjenoppretter standardinnstillinger.
- 3 Setup (Oppsett): Åpner Setup (Oppsett)-menyen der du kan skrive ut statusrapport og angi språk og region.
- 4 Quick Forms (Hurtigskjemaer): Fra startskjermbildet, åpner Quick Forms (Hurtigskjemaer)-menyen. Velger alternativer relatert til gjeldende visning når andre skjermbilder er åpne.
- 5 **Scan (Skann)**: Fra startskjermbildet, starter HP programvareskanning på datamaskinen som er koblet til skriveren. Velger alternativer relatert til gjeldende visning når andre skjermbilder er åpne.
- 6 **Copy (Kopier)**: Fra startskjermbildet, åpner **Copy (Kopier)**-menyen. Velger alternativer relatert til gjeldende visning når andre skjermbilder er åpne.

# <span id="page-8-0"></span>**3 Hvordan?**

Denne delen inneholder lenker til vanlige oppgaver, som å skrive ut fotografier, skanne og kopiere.

- [Skanne til en datamaskin på side 13](#page-14-0) [Bytte ut patronene på side 18](#page-19-0)
- [Kopiere tekst eller blandede dokumenter på side 14](#page-15-0) [Legge i medier på side 23](#page-24-0)
- [Fjern det fastkjørte papiret fra bakdekselet på side 26](#page-27-0) [Få mer hjelp på side 25](#page-26-0)
- 
- -

Kapittel 3

# <span id="page-10-0"></span>**4 Utskrift**

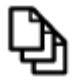

Skrive ut dokumenter på side 9

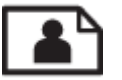

[Skrive ut fotografier på side 10](#page-11-0)

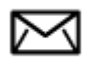

[Skrive ut konvolutter på side 11](#page-12-0)

#### **Beslektede emner**

• [Legge i medier på side 23](#page-24-0) [Tips for vellykket utskrift på side 11](#page-12-0)

## **Skrive ut dokumenter**

De fleste utskriftsinnstillingene håndteres automatisk av programmet du skriver ut fra. Du trenger bare å endre innstillingene manuelt når du skal endre utskriftskvalitet, skrive ut på spesielle typer papir eller transparentfilm eller bruke spesialfunksjoner.

#### **Slik skriver du ut fra et program**

- **1.** Kontroller at det er lagt papir i papirskuffen.
- **2.** Åpne **Fil**-menyen i programmet, og velg **Skriv ut**.
- **3.** Kontroller at produktet ditt er den valgte skriveren.
- **4.** Hvis du må endre innstillingene, klikker du på knappen som åpner dialogboksen **Egenskaper**. Denne knappen kan hete **Egenskaper**, **Alternativer**, **Skriveroppsett**, **Skriver** eller **Innstillinger**, avhengig av programmet.

**Merk** Når du skriver ut et fotografi, må du velge alternativer for det spesifikke fotopapiret og fotoforbedring.

- **5.** Velg de riktige alternativene for utskriftsjobben ved hjelp av de tilgjengelige funksjonene i kategoriene **Avansert**, **Utskriftssnarveier**, **Funksjoner** og **Farge**.
	- **Tips** Du kan enkelt foreta de riktige valgene for utskriftsjobben ved å velge én av de forhåndsdefinerte utskriftsoppgavene i kategorien **Utskrift**. Klikk på en type utskriftsoppgave i listen **Utskrift**. Standardinnstillingene for denne typen utskriftsoppgave angis, og det vises en oversikt i kategorien **Utskrift**. Om nødvendig kan du tilpasse innstillingene her og lagre dine tilpassede innstillinger som en ny utskriftssnarvei. Hvis du vil lagre en egendefinert utskriftssnarvei, velger du snarveien og klikker på **Lagre**. Du sletter en snarvei ved å velge snarveien og klikke på **Slett**.
- **6.** Klikk på **OK** for å lukke dialogboksen **Egenskaper**.
- **7.** Klikk på **Skriv ut** eller **OK** for å starte utskriften.

#### **Beslektede emner**

• [Legge i medier på side 23](#page-24-0) [Tips for vellykket utskrift på side 11](#page-12-0)

## <span id="page-11-0"></span>**Skrive ut fotografier**

• Skrive ut fotografier som er lagret på datamaskinen på side 10

### **Skrive ut fotografier som er lagret på datamaskinen**

#### **Skrive ut et fotografi på fotopapir**

- **1.** Fjern alt papir fra papirskuffen.
- **2.** Legg fotopapiret med utskriftssiden ned til høyre i papirskuffen.

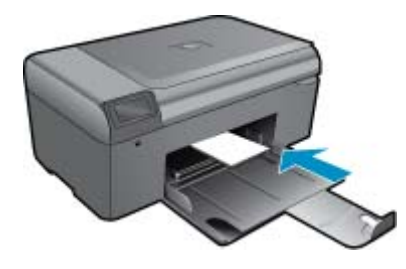

- **3.** Skyv inn papirbreddeskinnen til den stopper mot papirkanten.
- **4.** Åpne **Fil**-menyen i programmet, og velg **Skriv ut**.
- **5.** Kontroller at produktet ditt er den valgte skriveren.
- **6.** Klikk på knappen som åpner **Egenskaper**-dialogboksen. Denne knappen kan hete **Egenskaper**, **Alternativer**, **Skriveroppsett**, **Skriver** eller **Innstillinger**, avhengig av programmet.
- **7.** Klikk på kategorien **Funksjoner**.
- **8.** I området **Grunnleggende alternativer**, i nedtrekkslisten **Papirtype**, velger du **Mer**. Velg deretter riktig fotopapirtype.
- **9.** I området **Alternativer for størrelse**, i nedtrekkslisten **Størrelse**, velger du **Mer**. Velg deretter riktig papirstørrelse.

Hvis papirstørrelsen og papirtypen ikke er kompatible, viser skriverens programvare en varselmelding, og du kan velge en annen type eller størrelse.

- **10.** (Valgfritt) Merk av for **Utskrift uten kantlinje** hvis det ikke allerede er gjort. Hvis papirstørrelsen og papirtypen ikke er kompatible, viser produktets programvare en varselmelding, og du kan velge en annen type eller størrelse.
- **11.** I området **Grunnleggende alternativer** velger du en høy utskriftskvalitet, for eksempel **Best**, fra listen **Utskriftskvalitet**.
	- **Merk** Hvis du vil ha høyest mulig oppløsning, kan du bruke innstillingen **Maksimal oppløsning** sammen med støttede fotopapirtyper. Hvis **Maksimal oppløsning** ikke er oppført i nedtrekkslisten Utskriftskvalitet, kan du aktivere innstillingen fra kategorien **Avansert**.
- **12.** Under **HP Real Life Technologies** klikker du på **Fotofiks**-listen og velger fra følgende alternativer:
	- **Av:** bruker ingen **HP Real Life Technologies** på bildet.
	- **Grunnleggende:** Forbedrer bilder med lav oppløsning og justerer bildeskarpheten moderat.
- **13.** Klikk på **OK** for å gå tilbake til dialogboksen **Egenskaper**.
- **14.** Klikk på **OK** og deretter på **Skriv ut** eller **OK** i dialogboksen **Skriv ut**.
- **Merk** Ikke la ubrukt fotopapir ligge igjen i papirskuffen. Papiret kan krølle seg, noe som kan redusere kvaliteten på utskriften. Ikke la utskrevne fotografier stables opp i papirskuffen.

#### <span id="page-12-0"></span>**Beslektede emner**

• [Legge i medier på side 23](#page-24-0) Tips for vellykket utskrift på side 11

## **Skrive ut konvolutter**

Med HP Photosmart kan du skrive ut én enkelt konvolutt, en gruppe av konvolutter eller etikettark som er laget for Inkjet-skrivere.

#### **Skrive ut en gruppe med adresser på etiketter eller konvolutter**

- **1.** Skriv ut en testside på vanlig papir først.
- **2.** Legg testsiden oppå etikettarket eller konvolutten, og hold begge sidene opp mot lyset. Kontroller avstanden i hver tekstblokk. Gjør eventuelle justeringer.
- **3.** Legg etikettene eller konvoluttene i papirskuffen.
	- **Forsiktig** Ikke bruk konvolutter med hekter eller vinduer. De kan sette seg fast i valsene og forårsake papirstopp.
- **4.** Skyv papirbreddeskinnen inn mot bunken med etiketter eller konvolutter til den stopper.
- **5.** Gjør slik hvis du skal skrive ut på konvolutter:
	- **a**. Åpne utskriftsinnstillingene og klikk på kategorien **Funksjoner**.
	- **b**. I området **Alternativer for størrelse** klikker du på den riktige papirstørrelsen i **Størrelse**-listen.
- **6.** Klikk på **OK** og deretter på **Skriv ut** eller **OK** i dialogboksen **Skriv ut**.

#### **Beslektede emner**

• [Legge i medier på side 23](#page-24-0) Tips for vellykket utskrift på side 11

## **Tips for vellykket utskrift**

Bruk følgende tips for å få vellykkede utskrifter.

#### **Utskriftstips**

- Bruk ekte HP-patroner. Ekte HP-blekkpatroner er konstruert for og testet sammen med HP-skrivere for å gi deg flotte resultater, gang etter gang.
- Kontroller at det er nok blekk i blekkpatronene. Du kan kontrollere blekknivåene i **Skriververktøykasse** fra programvaren.
- Legg i en bunke med papir, ikke bare ett ark. Bruk rent og flatt papir av samme størrelse. Kontroller at du legger i bare én type papir om gangen.
- Juster papirbreddeskinnen i innskuffen slik at den ligger tett inntil papiret. Kontroller at papirbreddeskinnen ikke bøyer papiret i innskuffen.
- Angi innstillingene for utskriftskvalitet og papirstørrelse i henhold til typen og størrelsen på papiret som ligger i innskuffen.
- Bruk forhåndsvisning til å sjekke margene. Ikke la marginnstillingene for dokumentet gå utover skriverens utskriftsområde.

Kapittel 4

# <span id="page-14-0"></span>**5 Kopiering og skanning**

- Skanne til en datamaskin
- [Kopiere tekst eller blandede dokumenter](#page-15-0)
- [Tips for vellykket kopiering og skanning](#page-17-0)

### **Skanne til en datamaskin**

**Merk** Hvis du skal skanne, må skriveren være koblet til en datamaskin der det er installert skanneprogramvare. Hvis du deaktiverer HP Digital Imaging-programvaren, vil ikke **Skann**-knappen på skriverskjermen åpne HPskanneprogramvaren. Du kan i stedet bruke HP Løsningssenter til å starte skanneprogramvaren.

#### **Slik skanner du til en datamaskin**

- **1.** Legg i originalen.
	- **a**. Løft dekselet på produktet.

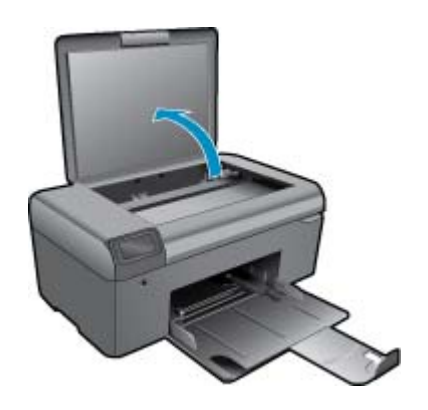

**b**. Legg originalen med utskriftssiden ned i fremre høyre hjørne på glasset.

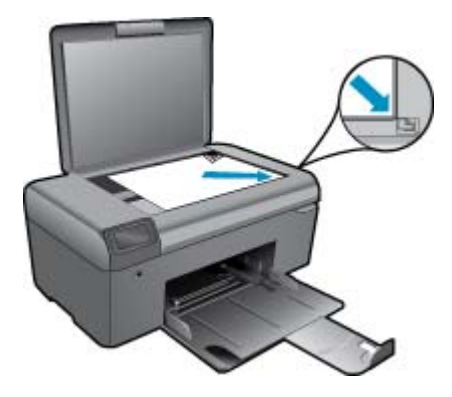

- **c**. Lukk lokket.
- **2.** Start skanning.
	- **Merk** Før du starter skanning må du kontrollere at skriveren er koblet til datamaskinen gjennom USBkabelen.
	- **a**. På startskjermbildet trykker du på knappen ved siden av **Scan (Skann)**.
	- **b**. Når forhåndsvisningsvinduet i HP Skanning vises på datamaskinen, justerer du det valgte bildet etter behov. Klikk deretter på **Fullfør**.

#### <span id="page-15-0"></span>**Beslektede emner**

• [Tips for vellykket kopiering og skanning på side 16](#page-17-0)

## **Kopiere tekst eller blandede dokumenter**

#### **Kopiere tekst eller blandede dokumenter**

**1.** Gjør ett av følgende:

#### **Lage en kopi i svart-hvitt**

- **a**. Legg i papir.
	- Legg papir i full størrelse i papirskuffen.

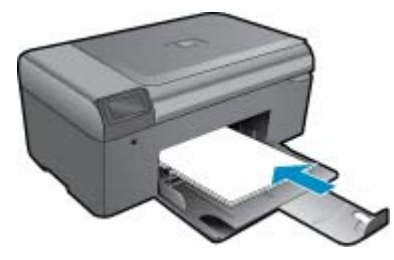

**b**. Legg i originalen. Løft dekselet på produktet.

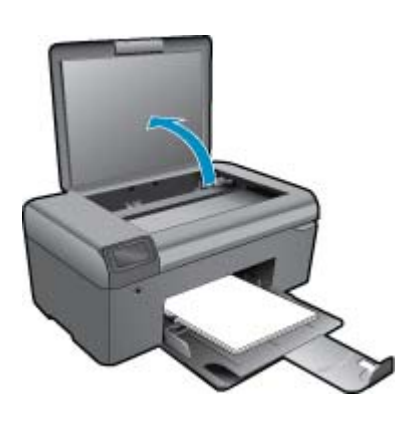

**Tips** Hvis du skal lage kopier av tykke originaler, for eksempel bøker, kan du ta av lokket.

Legg originalen med utskriftssiden ned i fremre høyre hjørne på glasset.

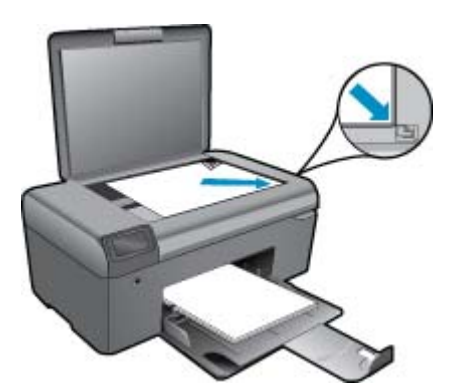

Lukk lokket.

**c**. Velg **Copy (Kopier)**.

På startskjermbildet trykker du på knappen ved siden av **Copy (Kopier)**.

- Trykk på knappen ved siden av **Black Copy (Svart-hvitt-kopi)**.
- Trykk på knappen ved siden av **Black Copy (Svart-hvitt-kopi)** igjen for å øke antall kopier.
- **d**. Start kopiering.

Vent i to sekunder. Deretter starter kopieringen.

#### **Lage en fargekopi**

**a**. Legg i papir.

Legg papir i full størrelse i papirskuffen.

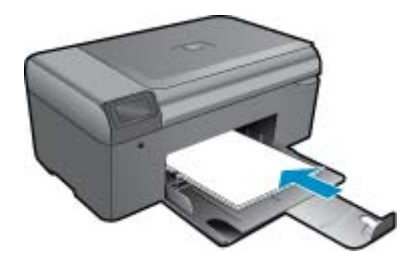

**b**. Legg i originalen.

Løft dekselet på produktet.

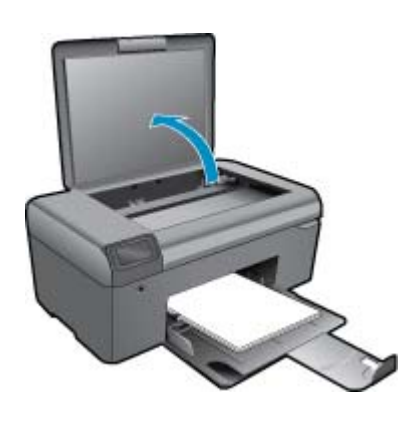

**Tips** Hvis du skal lage kopier av tykke originaler, for eksempel bøker, kan du ta av lokket.

Legg originalen med utskriftssiden ned i fremre høyre hjørne på glasset.

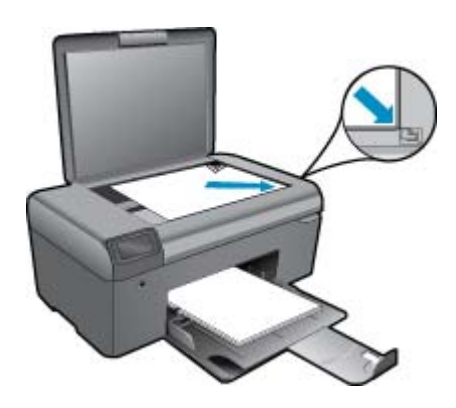

Lukk lokket.

- <span id="page-17-0"></span>**c**. Velg **Copy (Kopier)**.
	- På startskjermbildet trykker du på knappen ved siden av **Copy (Kopier)**.
	- Trykk på knappen ved siden av **Color Copy (Fargekopi)**.
	- Trykk på knappen ved siden av **Color Copy (Fargekopi)** igjen for å øke antall kopier.
- **d**. Start kopiering.
	- Vent i to sekunder. Deretter starter kopieringen.
- **2.** Vis animasjonen for dette emnet.

#### **Beslektede emner**

• Tips for vellykket kopiering og skanning på side 16

## **Tips for vellykket kopiering og skanning**

Bruk følgende tips for å få vellykket kopiering og skanning:

- Sørg for at glasset og baksiden av lokket er rent. Skanneren tolker alt som ligger på glasset, som en del av bildet.
- Legg originalen med utskriftssiden ned i fremre høyre hjørne på glasset.
- Ta av lokket hvis du skal skanne en bok eller andre tykke originaler.
- Hvis du vil lage en stor kopi av en liten original, skanner du originalen inn på datamaskinen, endrer størrelsen på bildet i skanneprogramvaren, og skriver deretter ut en kopi av det forstørrede bildet.
- Pass på at lysstyrken er angitt riktig i programvaren for å unngå feil eller manglende skannet tekst.
- Hvis dokumentet som skal skannes, har et komplekst oppsett, velger du tekstrammer som innstilling for dokumentskanning i programvaren. Med denne innstillingen blir tekstoppsett og formatering beholdt.
- Hvis det skannede bildet er beskjært feil, slår du av funksjonen for automatisk beskjæring i programvaren, og beskjærer det skannede bildet manuelt.
- Før du starter en skanning, må du kontrollere at skriveren er koblet til en datamaskin der det er installert skanneprogramvare.
- I tillegg til HP Skanning-programvaren kan du starte skanning direkte fra et TWAIN-kompatibelt program eller et WIA-program (Windows Image Acquisition), for eksempel Microsoft Word. Hvis du vil vite mer om hvordan du starter skanning fra disse programmene, kan du se dokumentasjonen til programmene eller hjelpen til HP Photosmart-programvaren.

# <span id="page-18-0"></span>**6 Arbeide med blekkpatroner**

- Kontrollere de beregnede blekknivåene
- Rengjøre skrivehodet automatisk
- [Bytte ut patronene](#page-19-0)
- **[Bestille blekkpatroner](#page-21-0)**
- [Informasjon om blekkpatrongaranti](#page-21-0)
- [Tips for arbeid med blekk](#page-22-0)

## **Kontrollere de beregnede blekknivåene**

Du kan enkelt kontrollere blekknivået for å finne ut om du snart må skifte ut en blekkpatron. Blekkforsyningsnivået viser omtrent hvor mye blekk som er igjen i blekkpatronene.

**Merk 1** Hvis du har satt inn en etterfylt eller reprodusert blekkpatron, eller hvis en patron har vært brukt i en annen skriver, kan blekknivåindikatoren være unøyaktig eller utilgjengelig.

**Merk 2** Advarsler og indikatorer om blekknivå viser bare anslag for planleggingsformål. Når du ser et varsel om lite blekk, bør du ha en ny patron tilgjengelig for å unngå mulige utskriftsforsinkelser. Du trenger ikke å bytte patronene før utskriftskvaliteten blir uakseptabel.

**Merk 3** Blekk fra patronene brukes på en rekke forskjellige måter i utskriftsprosessen, inkludert i initialiseringsprosessen, som klargjør produktet og patronene for utskrift, og under service av skrivehodet, som holder dysene rene slik at blekket flyter jevnt. Noe overskuddsblekk vil også være igjen i patronen etter at den er brukt. Du finner mer informasjon på [www.hp.com/go/inkusage](http://www.hp.com/go/inkusage).

#### **Slik kontrollerer du blekknivået ved hjelp av HP Photosmart-programvaren**

- **1.** I HP Løsningssenter klikker du på **Innstillinger**, peker på **Utskriftsinnstillinger** og klikker på **Skriververktøykasse**.
	- **Merk** Du kan også åpne **Skriververktøykasse** fra dialogboksen **Utskriftsegenskaper**. I dialogboksen **Utskriftsegenskaper** klikker du på kategorien **Funksjoner** og deretter på **Skrivertjenester**.

Da åpnes **Skriververktøykasse**.

**2.** Klikk på kategorien **Beregnet blekknivå**. De beregnede blekknivåene for blekkpatronene vises.

#### **Beslektede emner**

• [Bestille blekkpatroner på side 20](#page-21-0) [Tips for arbeid med blekk på side 21](#page-22-0)

## **Rengjøre skrivehodet automatisk**

#### **Slik rengjør du skrivehodet fra HP Photosmart-programvaren**

- **Merk** Skrivehodet trenger bare å rengjøres hvis utskriftskvaliteten er uakseptabel.
- **1.** Legg ubrukt, vanlig, hvitt papir med Letter-, A4- eller Legal-størrelse i papirskuffen.
- **2.** Klikk på **Innstillinger** i HP Løsningssenter.
- **3.** I området **Utskriftsinnstillinger** klikker du på **Skriververktøykasse**.
	- **Merk** Du kan også åpne **Printer Toolbox** (Skriververktøykasse) fra dialogboksen **Print Properties** (Utskriftsegenskaper). I dialogboksen **Utskriftsegenskaper** klikker du på kategorien **Tjenester** og deretter på **Vedlikehold denne enheten**.
	- Da åpnes **Skriververktøykasse**.
- <span id="page-19-0"></span>**4.** Klikk på kategorien **Enhetstjenester**.
- **5.** Klikk på **Rens skrivehodet**.
- **6.** Følg veiledningen til du er tilfreds med utskriftskvaliteten, og klikk deretter på **Fullført**. Det er to rengjøringsstadier. Hvert stadium tar omtrent to minutter, benytter ett papirark og bruker en økende mengde blekk. Kontroller kvaliteten på den utskrevne siden for hvert stadium. Du bør bare starte neste rengjøringsfase hvis utskriftskvaliteten er dårlig.

Hvis utskriftskvaliteten fortsatt virker dårlig etter begge rengjøringsstadiene, forsøker du å justere skriveren. Hvis problemet med utskriftskvaliteten vedvarer etter justering og rengjøring, kontakter du HPs kundestøtte.

Når du har rengjort skrivehodet, skriver du ut en kvalitetsrapport. Undersøk kvalitetsrapporten for å se om utskriftsproblemet fremdeles er der.

#### **Beslektede emner**

• [Bestille blekkpatroner på side 20](#page-21-0) [Tips for arbeid med blekk på side 21](#page-22-0)

### **Bytte ut patronene**

#### **Slik bytter du ut blekkpatronene**

- **1.** Kontroller at produktet er slått på.
- **2.** Ta ut patron.
	- **a**. Åpne blekkpatrondekselet.

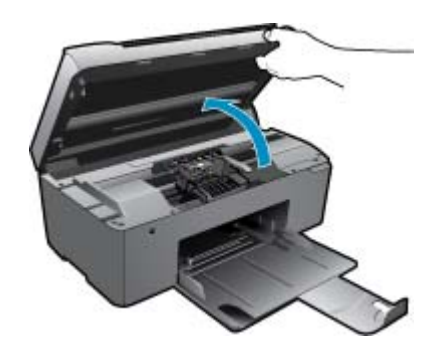

Vent til patronvognen har flyttet seg til midten av produktet.

**b**. Trykk på tappen på patronen, og ta den deretter ut av sporet.

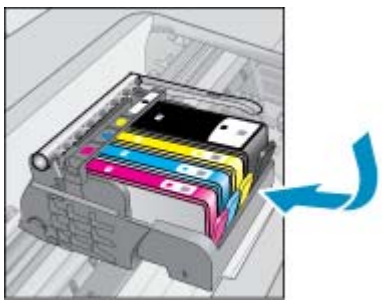

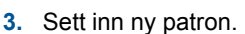

**a**. Ta patronen ut av emballasjen.

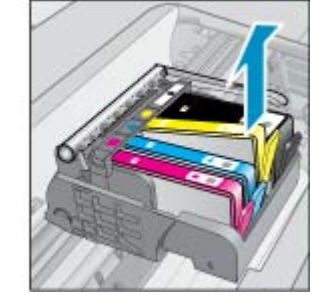

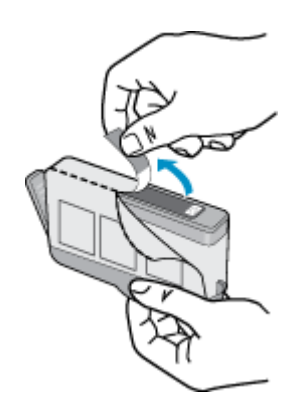

**b**. Vri den oransje hetten for å fjerne den. Du må kanskje vri hardt for å fjerne hetten.

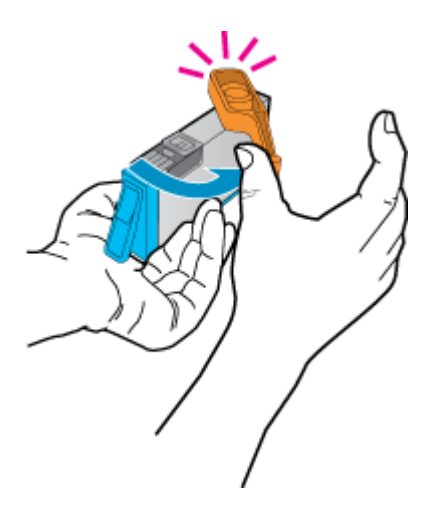

**c**. Juster patronen etter de fargede ikonene, og skyv den deretter inn i sporet til den klikker på plass.

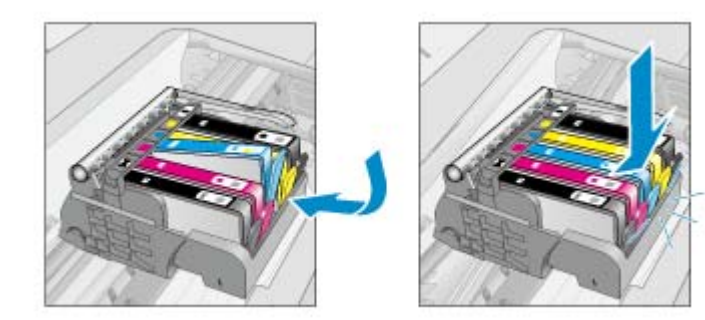

**d**. Lukk blekkpatrondekslet.

<span id="page-21-0"></span>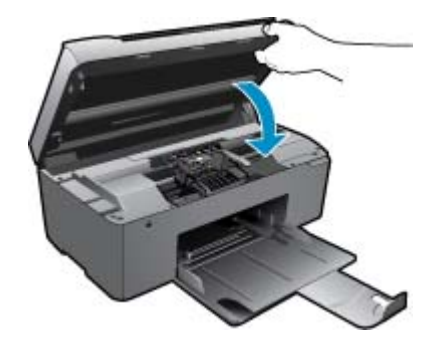

**4.** Vis animasjonen for dette emnet.

#### **Beslektede emner**

• Bestille blekkpatroner på side 20 [Tips for arbeid med blekk på side 21](#page-22-0)

## **Bestille blekkpatroner**

Hvis du vil vite hvilke HP-rekvisita som virker med ditt produkt, bestille rekvisita online eller lage en utskrivbar handleliste, åpner du HP Løsningssenter og velger funksjonen for elektronisk kjøp.

Informasjon om blekkpatroner og lenker til elektronisk kjøp vises også i blekkpatronvarsler. Du kan også finne informasjon om blekkpatroner og kjøpe elektronisk ved å besøke [www.hp.com/buy/supplies](http://www.hp.com/buy/supplies).

**Werk** Elektronisk bestilling av blekkpatroner støttes ikke i alle land eller regioner. Hvis dette ikke støttes i ditt land eller din region, kontakter du en HP-forhandler for å få informasjon om hvordan du kjøper blekkpatroner.

## **Informasjon om blekkpatrongaranti**

HPs blekkpatrongaranti gjelder når produktet brukes i den tiltenkte utskriftsenheten fra HP. Denne garantien dekker ikke HP-blekkpatronprodukter som er etterfylt, gjenbrukt, renovert, brukt uriktig eller klusset med.

I garantiperioden er produktet dekket så lenge HP-blekket ikke er brukt opp og utløpsdatoen for garantien ikke er nådd. Utløspdatoen for garantien, i formatet ÅÅÅÅ/MM, finnes på produktet slik:

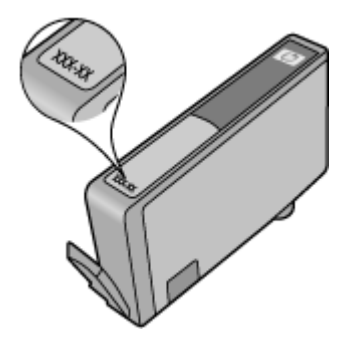

Se den trykte dokumentasjonen som fulgte med produktet for å få en kopi av HPs erklæring om begrenset garanti.

## <span id="page-22-0"></span>**Tips for arbeid med blekk**

Bruk disse tipsene når du arbeider med blekkpatroner:

- Bruk riktige blekkpatroner for din skriver. Du finner en liste over kompatible blekkpatroner i den trykte dokumentasjonen som fulgte med skriveren. Du kan også se i **Skriververktøykasse** i programvaren.
- Sett inn blekkpatronene i de riktige sporene. Fargen og ikonet på hver patron skal stemme med fargen og ikonet for hvert spor. Pass på at alle patronene klikker på plass.
- Bruk ekte HP-blekkpatroner. Ekte HP-blekkpatroner er konstruert for og testet sammen med HP-skrivere for å gi deg flotte resultater, gang etter gang.
- Vurder å anskaffe nye patroner når du ser en blekkvarselmelding. Da unngår du mulige utskriftsforsinkelser. Du trenger ikke å bytte ut blekkpatronen før utskriftskvaliteten blir uakseptabel.
- Hvis utskriftskvaliteten ikke er akseptabel, må du kontrollere at skrivehodet er rent. Følg instruksjonene fra **Verktøy**-menyen på skriverskjermen. Du kan også se i **Skriververktøykasse** i programvaren.

22 Arbeide med blekkpatroner

# <span id="page-24-0"></span>**7 Grunnleggende om papir**

## **Legge i medier**

**1.** Gjør ett av følgende:

#### **Legge i papir med liten størrelse**

- **a**. Senk papirskuffen.
	- Skyv papirbreddeskinnen utover.

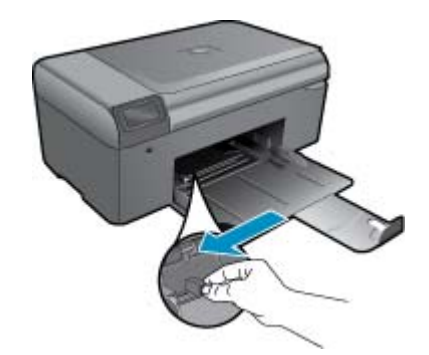

**b**. Legg i papir.

Legg bunken med fotopapir i papirskuffen med kortsiden frem og utskriftssiden ned.

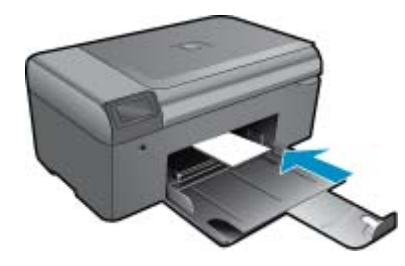

Skyv papirbunken inn til den stopper.

**Merk** Hvis fotopapiret har perforerte avrivningskanter, legger du i fotopapiret slik at avrivningskantene kommer nærmest deg.

Skyv papirskinnen innover til den stopper mot papirkanten.

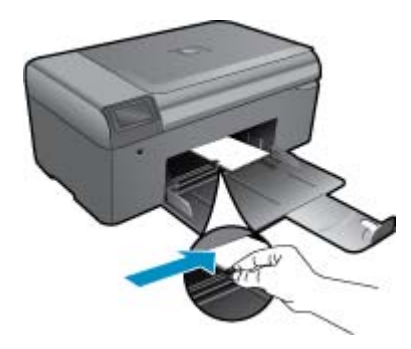

#### **Slik legger du i papir i full størrelse:**

- **a**. Senk papirskuffen.
	- Skyv papirbreddeskinnen utover.

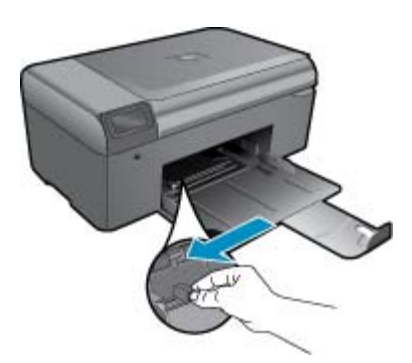

**b**. Legg i papir.

Legg bunken med papir i papirskuffen med kortsiden frem og utskriftssiden ned.

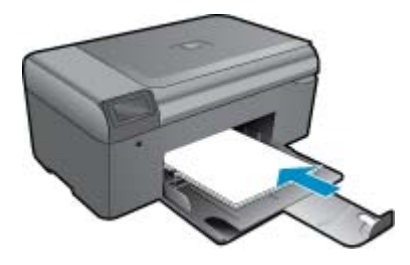

 Skyv papirbunken inn til den stopper. Skyv papirskinnen innover til den stopper mot papirkanten.

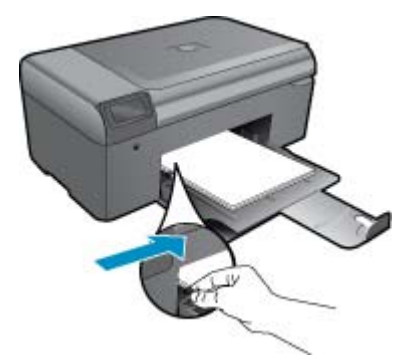

**2.** Vis animasjonen for dette emnet.

- <span id="page-26-0"></span>• Få mer hjelp
- HPs kundestøtte via telefon
- [Andre garantialternativer](#page-27-0)

## **Få mer hjelp**

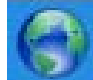

Du kan finne mer informasjon og hjelp for HP Photosmart ved å skrive et søkeord i **Søk**-feltet øverst til venstre i hjelpevisningen. Du vil se en liste over titler på relaterte emner, både lokale og på Internett.

Hvis du vil kontakte HPs kundestøtte, [klikker du her for å koble til Internett.](http://h20180.www2.hp.com/apps/Nav?h_pagetype=s-001&h_page=hpcom&h_client=s-h-e002-1&h_product=4058813&h_lang=no&h_cc=no)

### **HPs kundestøtte via telefon**

Telefonstøttealternativer og tilgjengelighet varierer, avhengig av produkt, land/region og språk.

Denne delen inneholder følgende emner:

- Telefonstøtteperiode
- Ringe kundestøtte
- Etter telefonstøtteperioden

### **Telefonstøtteperiode**

Ett års telefonstøtte er tilgjengelig i Nord-Amerika, Stillehavsområdet av Asia og Latin-Amerika (inkludert Mexico). For å finne varigheten av telefonstøtte i Europa, Midtøsten og Afrika kan du gå til [www.hp.com/support.](http://h20180.www2.hp.com/apps/Nav?h_lang=no&h_cc=no&h_product=4058813&h_page=hpcom&h_pagetype=s-001&lang=no&cc=no&h_client=s-h-e002-1) Vanlige telefonkostnader kommer i tillegg.

### **Ringe kundestøtte**

Ring HP kundestøtte når du er ved datamaskinen og produktet. Vær forberedt på å oppgi følgende informasjon:

- Produktnavn (HP Photosmart B010 series)
- Serienummer (finnes på baksiden eller undersiden av produktet)
- Meldinger som vises når situasjonen oppstår
- Vær forberedt på å svare på disse spørsmålene:
	- Har denne situasjonen oppstått før?
	- Kan du gjenskape situasjonen?
	- Hadde du nylig lagt til ny maskinvare eller programvare på datamaskinen da denne situasjonen oppsto?
	- Hendte det noe annet i forkant av denne situasjonen (som tordenvær, at produktet ble flyttet, osv.)?

Du finner en liste over telefonnumre til kundestøtte på [www.hp.com/support](http://h20180.www2.hp.com/apps/Nav?h_lang=no&h_cc=no&h_product=4058813&h_page=hpcom&h_pagetype=s-001&lang=no&cc=no&h_client=s-h-e002-1).

### **Etter telefonstøtteperioden**

Etter at telefonstøtteperioden er utløpt, kan du få hjelp fra HP mot en avgift. Hjelp kan også være tilgjengelig på HPs nettsted for kundestøtte: [www.hp.com/support](http://h20180.www2.hp.com/apps/Nav?h_lang=no&h_cc=no&h_product=4058813&h_page=hpcom&h_pagetype=s-001&lang=no&cc=no&h_client=s-h-e002-1). Kontakt HP-forhandleren eller ring telefonnummeret for kundestøtte i ditt land eller din region for å finne ut mer om kundestøttealternativene.

## <span id="page-27-0"></span>**Andre garantialternativer**

Utvidede garantiordninger er tilgjengelig for HP Photosmart mot en tilleggskostnad. Gå til [www.hp.com/support](http://h20180.www2.hp.com/apps/Nav?h_lang=no&h_cc=no&h_product=4058813&h_page=hpcom&h_pagetype=s-001&lang=no&cc=no&h_client=s-h-e002-1), velg land/region og språk, og utforsk deretter området for tjenester og garantier for å finne informasjon om de utvidede serviceplanene.

## **Fjern det fastkjørte papiret fra bakdekselet**

#### **Slik fjerner du fastkjørt papir fra bakdekselet**

- **1.** Slå av produktet.
- **2.** Trykk inn klaffen på venstre side av bakdekselet for å frigjøre det. Ta av dekselet ved å trekke det bort fra produktet.

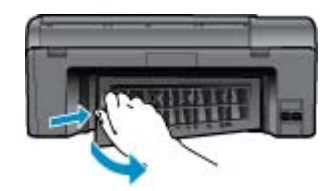

- **3.** Fjern fastkjørt papir.
- **4.** Sett på plass bakdekselet.

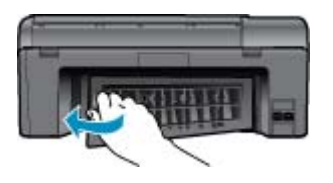

- **5.** Slå på produktet.
- **6.** Prøv å skrive ut på nytt.
- **7.** Vis animasjonen for dette emnet.

# <span id="page-28-0"></span>**9 Teknisk informasjon**

De tekniske spesifikasjonene og informasjon om internasjonale forskrifter for HP Photosmart finnes i denne delen.

Du finner flere spesifikasjoner i den trykte dokumentasjonen som fulgte med HP Photosmart.

Denne delen inneholder følgende emner:

- **Merknad**
- **Produktspesifikasjoner**
- [Program for miljømessig produktforvaltning](#page-29-0)
- [Informasjon om forskrifter](#page-33-0)

## **Merknad**

#### Merknader fra Hewlett-Packard Company

```
Informasjonen i dette dokumentet kan endres uten vars
-<br>Med eneralt: Gjengivelse, tilpasning eller oversattelse av dette materialet er ikke tillat uten at det først er innhentet skriftlig tillatelse fra<br>Hevlett-Rackard, med unntak av det som er tillatt i herhold til lover om 
@ 2009 Howlett-Packard Development Company, LP.
Microsoft, Windows, Windows XP ag Windows Vista er registrerte varemerker i USA for Microsoft Corporation
Windows 7 er enten et registrert varemenle eller varemenle for Microsoft Corporation i USA og/eller andre land.
intel og Pentium er varemerker eller registrerte varemerker for Intel Corporation eller dets datterselskaper i USA og andre land.
```
### **Produktspesifikasjoner**

Denne delen inneholder tekniske spesifikasjoner for din HP Photosmart. Du finner komplette produktspesifikasjoner i produktets dataark på [www.hp.com/support](http://h20180.www2.hp.com/apps/Nav?h_lang=no&h_cc=no&h_product=4058813&h_page=hpcom&h_pagetype=s-001&lang=no&cc=no&h_client=s-h-e002-1).

#### **Systemkrav**

Programvare- og systemkrav finnes i Viktig-filen.

Hvis du ønsker informasjon om fremtidige operativsystemversjoner og støtte, kan du besøke HPs nettsted for kundestøtte på [www.hp.com/support](http://h20180.www2.hp.com/apps/Nav?h_lang=no&h_cc=no&h_product=4058813&h_page=hpcom&h_pagetype=s-001&lang=no&cc=no&h_client=s-h-e002-1).

#### **Miljøspesifikasjoner**

- Anbefalt driftstemperaturområde: 15 ºC til 32 ºC (59 ºF til 90 ºF)
- Tillatt driftstemperaturområde: 5 ºC til 40 ºC (41 ºF til 104 ºF)
- Fuktighet: 20 til 80 % RF ikke-kondenserende (anbefalt); 25 ºC maksimalt duggpunkt
- Temperatur når ikke i bruk (oppbevaring): -40 ºC til 60 ºC (-40 ºF til 140 ºF)
- Ved sterke elektromagnetiske felter kan utdata fra HP Photosmart påvirkes i noen grad.
- HP anbefaler at du bruker en USB-kabel som ikke er lengre enn 3 meter for å minimere støy som skyldes felter med potensielt høye elektromagnetiske verdier

#### **Papirspesifikasjoner**

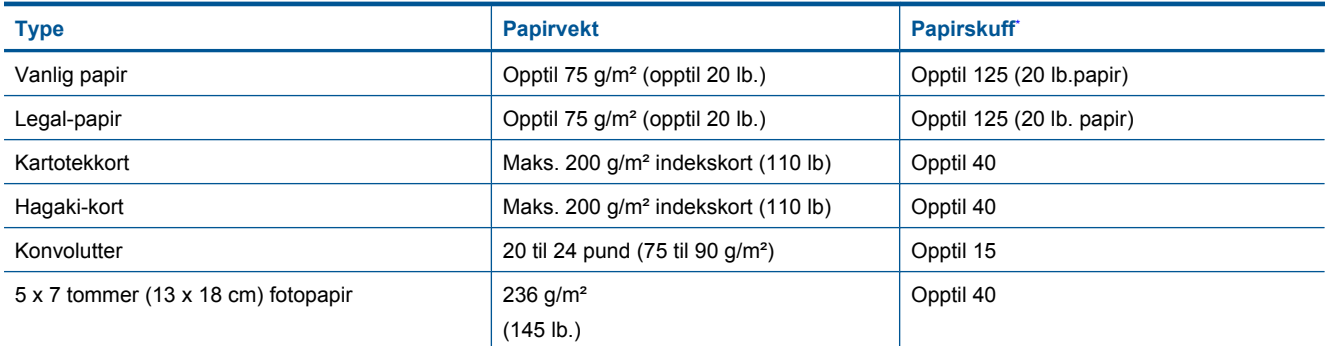

### <span id="page-29-0"></span>Kapittel 9

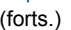

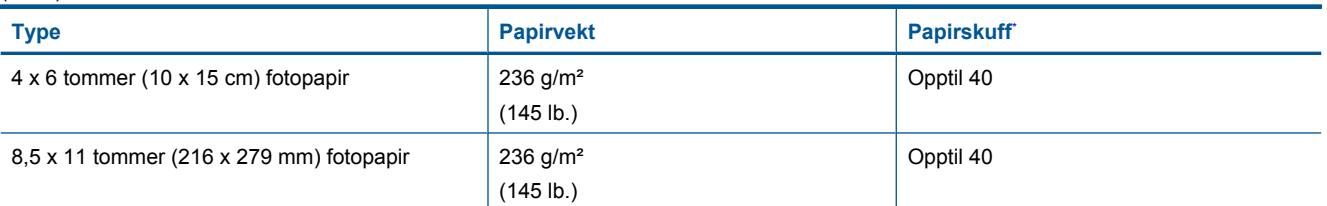

Maksimumskapasitet.

**Werk** Se skriverdriveren hvis du vil ha en fullstendig liste over størrelser som støttes.

#### **Utskriftsspesifikasjoner**

- Utskriftshastighetene varierer, avhengig av hvor sammensatt dokumentet er
- Utskrift av panoramastørrelser
- Metode: Termisk blekkskriver (drop-on-demand)
- Språk: PCL3 GUI

#### **Spesifikasjoner for skanning**

- Bilderedigeringsprogram følger med
- Twain-kompatibelt programvaregrensesnitt
- Oppløsning: opptil 1200 x 2400 ppi optisk, 19200 ppi forbedret (programvare) Se skannerprogramvaren for å finne mer informasjon om ppi-oppløsning.
- Farge 48 biters farger, 8 biter gråtoner (256 gråtoner)
- Største skannestørrelse fra glass: 21,6 x 29,7 cm

#### **Spesifikasjoner for kopiering**

- Digital bildebehandling
- Maksimalt antall kopier varierer fra modell til modell
- Kopieringshastigheten varierer etter modell og kompleksiteten til dokumentet
- Største kopieringsforstørrelse er fra 200 400 % (avhenger av modell)
- Største kopieringsforminsking er fra 25 50 % (avhenger av modell)

#### **Patronkapasitet**

Besøk [www.hp.com/go/learnaboutsupplies](http://www.hp.com/go/learnaboutsupplies) for å finne informasjon om beregnet kapasitet.

#### **Utskriftsoppløsning**

Se skriverprogramvaren for å finne informasjon om utskriftsoppløsning.

## **Program for miljømessig produktforvaltning**

Hewlett-Packard forplikter seg til å produsere kvalitetsprodukter på en miljøvennlig måte. Dette produktet er utformet med tanke på resirkulering. Antallet materialer er holdt på et minimum, samtidig som vi sikrer tilfredsstillende funksjonalitet og pålitelighet. Ulike materialer er utformet slik at de er lette å ta fra hverandre. Festeanordninger og andre tilkoblinger er enkle å finne, komme til og fjerne ved hjelp av vanlige verktøy. Deler med høy prioritet er utformet for enkel tilgang med sikte på demontering og reparasjon.

Hvis du vil ha mer informasjon, kan du besøke HPs nettsted Commitment to the Environment på:

[www.hp.com/hpinfo/globalcitizenship/environment/index.html](http://www.hp.com/hpinfo/globalcitizenship/environment/index.html)

Denne delen inneholder følgende emner:

- [Miljøtips](#page-30-0)
- [Papirbruk](#page-30-0)
- [Plast](#page-30-0)
- [Dataark for materialsikkerhet \(MSDS\)](#page-30-0)
- **[Strømforbruk](#page-30-0)**
- [Gjenvinningsprogram](#page-30-0)
- <span id="page-30-0"></span>• [Gjenvinningsprogram for HP inkjet-rekvisita](#page-31-0)
- [Disposal of waste equipment by users in private households in the European Union](#page-31-0)
- [Kjemiske stoffer](#page-31-0)
- [Battery disposal in the Netherlands](#page-32-0)
- **[Battery disposal in Taiwan](#page-32-0)**
- **[Attention California users](#page-32-0)**
- **[EU battery directive](#page-33-0)**

#### **Miljøtips**

HP har forpliktet seg til å hjelpe kunder med å redusere belastningen på miljøet. HP har gitt miljøtipsene nedenfor for å hjelpe deg med å fokusere på måter du kan vurdere og redusere virkningen av dine utskriftsvalg. I tillegg til de spesifikke funksjonene i dette produktet kan du besøke HPs nettsted Eco Solutions for å finne mer informasjon om HPs miljøinitiativer.

#### [www.hp.com/hpinfo/globalcitizenship/environment/](http://www.hp.com/hpinfo/globalcitizenship/environment/)

#### **Miljøfunksjoner i ditt produkt**

- **Smart webutskrift**: HP Smart webutskrift-grensesnittet har et **Utklippsbok**-vindu og et **Rediger utklipp**-vindu der du kan lagre, organisere eller skrive ut utklipp du har hentet fra Internett.
- **Informasjon om strømsparing**: Se for å finne ENERGY STAR® Strømforbruk på side 29-kvalifiseringsstatus for dette produktet.
- **Resirkulerte materialer**: Hvis du ønsker mer informasjon om resirkulering av HP-produkter, kan du besøke: [www.hp.com/hpinfo/globalcitizenship/environment/recycle/](http://www.hp.com/hpinfo/globalcitizenship/environment/recycle/)

#### **Papirbruk**

Dette produktet egner seg for bruk av resirkulert papir i henhold til DIN 19309 og EN 12281:2002.

#### **Plast**

Plastdeler som veier over 25 gram, er merket i henhold til internasjonale standarder, slik at det er lettere å identifisere plast for resirkulering ved slutten av produktlevetiden.

#### **Dataark for materialsikkerhet (MSDS)**

Dataark for materialsikkerhet finner du på HPs nettsted på adressen:

#### [www.hp.com/go/msds](http://www.hp.com/go/msds)

#### **Strømforbruk**

Utskrifts- og bildebehandlingsutstyr fra Hewlett-Packard som er merket med ENERGY STAR®-logoen, er kvalifisert i henhold til U.S. Environmental Protection Agencys ENERGY STAR-spesifikasjoner for bildebehandlingsutstyr. Følgende merke vil vises på ENERGY STAR-kvalifiserte bildebehandlingsprodukter:

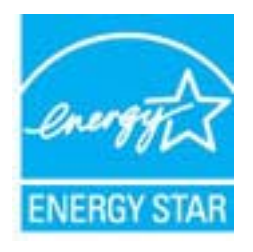

Ytterligere modellinformasjon om ENERGY STAR-kvalifiserte bildebehandlingsprodukter finner du på: [www.hp.com/go/energystar](http://www.hp.com/go/energystar)

#### **Gjenvinningsprogram**

HP tilbyr stadig flere retur- og resirkuleringsordninger i mange land/regioner, og samarbeider med noen av de største resirkuleringssenterne for elektronikkprodukter over hele verden. HP bevarer ressurser ved å videreselge noen av sine mest populære produkter. Hvis du ønsker mer informasjon om resirkulering av HP-produkter, kan du besøke: <span id="page-31-0"></span>[www.hp.com/hpinfo/globalcitizenship/environment/recycle/](http://www.hp.com/hpinfo/globalcitizenship/environment/recycle/)

#### **Gjenvinningsprogram for HP inkjet-rekvisita**

HP forplikter seg til å ta hensyn til miljøet. En resirkuleringsordning for HP Inkjet-rekvisita er tilgjengelig i mange land/regioner, slik at du kan resirkulere brukte blekkpatroner gratis. Du finner mer informasjon på dette nettstedet:

[www.hp.com/hpinfo/globalcitizenship/environment/recycle/](http://www.hp.com/hpinfo/globalcitizenship/environment/recycle/)

#### **Disposal of waste equipment by users in private households in the European Union**

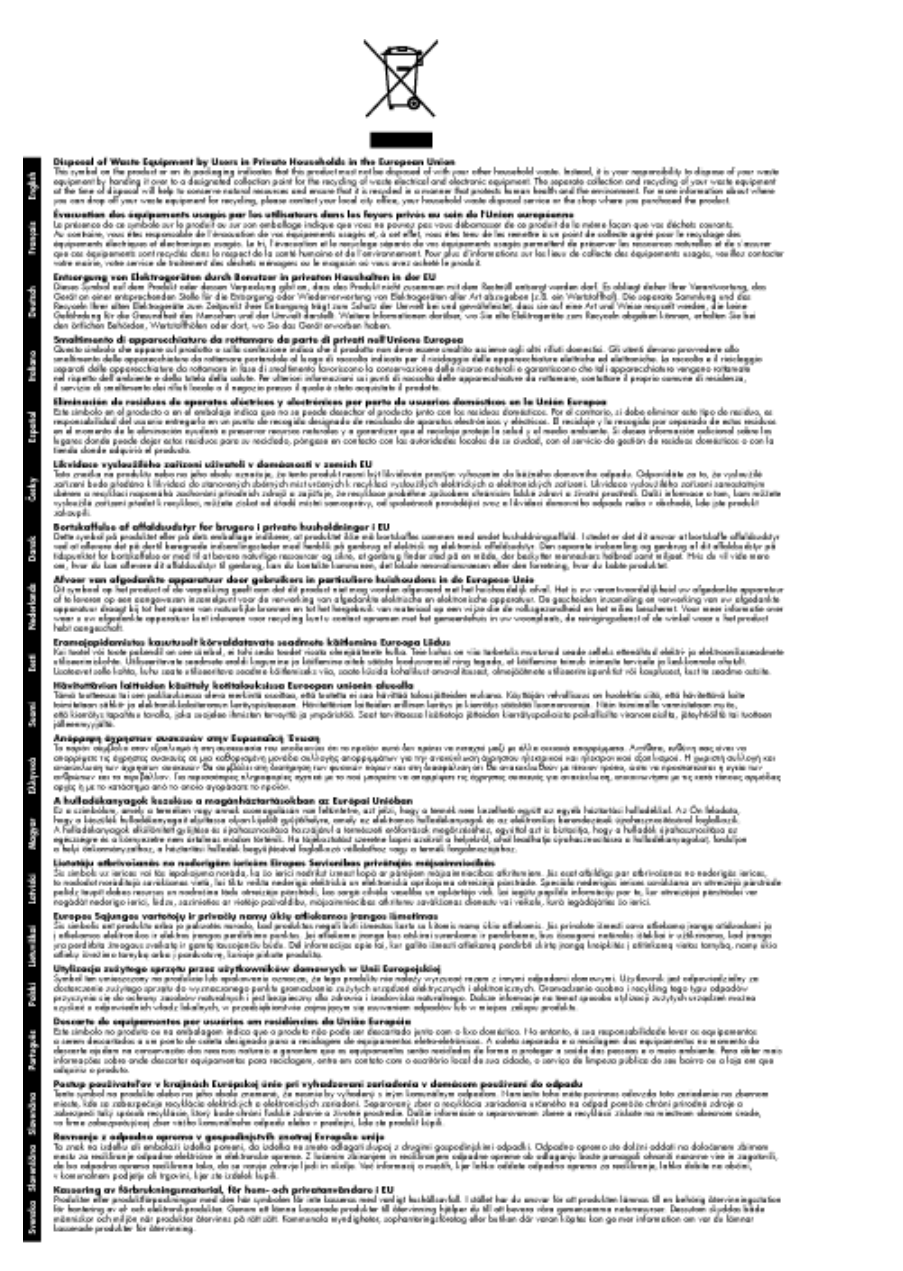

#### **Kjemiske stoffer**

HP er forpliktet til å gi kundene informasjon om de kjemiske substansene i våre produkter for å overholde juridiske krav som REACH *(Forskrift EC No 1907/2006 fra Europaparlamentet og -rådet)*. Du finner en rapport med kjemisk informasjon for dette produktet på [www.hp.com/go/reach.](http://www.hp.com/go/reach)

### <span id="page-32-0"></span>**Battery disposal in the Netherlands**

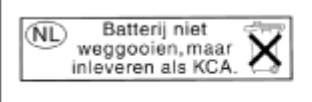

Dit HP Product bevat een lithium-manganese-dioxide batterij. Deze bevindt zich op de hoofdprintplaat. Wanneer deze batterij leeg is, moet deze volgens de geldende regels worden afgevoerd.

### **Battery disposal in Taiwan**

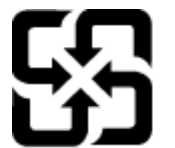

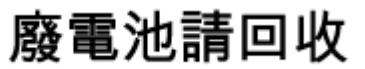

Please recycle waste batteries.

### **Attention California users**

The battery supplied with this product may contain perchlorate material. Special handling may apply. For more information, go to the following Web site:

[www.dtsc.ca.gov/hazardouswaste/perchlorate](http://www.dtsc.ca.gov/hazardouswaste/perchlorate)

### <span id="page-33-0"></span>**EU battery directive**

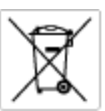

#### **European Union Battery Directive**

procedure contains a battery that is used to maintain data integrity of real time clock or product settings and is designed to last the life of the<br>product. Any otherspi to service or replace this bottery should be perform

Directive sur les batteries de l'Union Européenne<br>Ca produit content une batterie qui permet de maintenir l'intégrité des données pour les paramètres du produit ou l'horloge en temps réel et qui a<br>été conque pour durer aus technicien qualifié.

Batterie-Richtlinie der Europäischen Union<br>Disse Produktenfalt eine Istitute, die dezu dent, die Dotenintegrität der Echtzeitehr zowie der Produkteintellungen zu erholten, und die für die<br>Lebensdauer des Produkte aussicht. on zu omatten, und als tur die<br>1 qualitizierten Servicetechnike Lebensdauer des Fra<br>durchgeführt werder

Direttiva dell'Unione Europea relativa alla raccolta, al trattamento e allo smaltimento di batterie e accumulatori<br>Questa prodato contino una batteria utilizzata per preservare l'integrità dei dell'orologio in tempo reale s<br>prodoto o

**Directiva sobre baterias de la Unión Europea**<br>Este producto contiene una batería que se utiliza para conservar la integridad de las datas del relaj de tiempa real o la configuración del producto<br>y está diseñada para durar mantenimiento cualiticado.

Směrnice Evropské unie pro nakládání z bateriemi<br>Testo výrobek obsahuje baterii, která zlouží k uchování správných dat hodin reálného času nebo nastavení výrobku. Baterie je navržena tak, aby<br>vydržela celou životnost výrob

#### **EU's batteridirektiv**

Produktet indeholder et batteri, som bruges til at vedligeholde dotalntegriteten for realtidsur-eller produktindetilinger og er beregnet til at holde i<br>hele produktet: levetid. Service på batteriet eller udskiftning ber fo

**Richtlijn batterijen voor de Europese Unie**<br>Dit product bevol een batterij die wordt gebruik voor een juiste tijdsaanduiding van de klok en het behoud van de productratellingen. Boverdien is<br>deze ontworpen om gedurende de

E**vroopa Liidu aku direktiiv**<br>Toode sisaldab aku, mida kaudabaa naabija kela andmeühtuse või tode säte säiltamiseks. Aku on valmistatud kastna terve tode kasutusaja.<br>Akut tohib hooldada või vahetada ainult kvalitiseeritud

#### Euroopan unionin paristodirektiivi

seroopan umanın panaroamextırır.<br>Tämä lait sisilisi paniku, pla köytetüs readialisisin kellen fetger ja laiteen asetuka sülyttämisen. Paristan on suumiteku keskivän laiteen<br>kola köyttään ajan. Paristan mahdollinen karjaus

#### Οδηγία της Ευρωπαϊκής Ένωσης για τις ηλεκτρικές στήλες

Οσηγια της Ευρωπαϊκης Ενωσης για τις ηλεκτρικες στηλες<br>Αυτότο προϊόν περιλαμβάνει μια μποτορία, η αποία χρησιμοποιείται για τη διατήρηση της ακεραιότητας των δεδομένων ρολογιού πραγματικού<br>χρόνου ή των ρυθμίσεων προϊόντος

**Az Európai unió telepek és akkumulátorok direktívája**<br>A temék tatalmaz egy elemet, melynek feladata az, hagy biztosítos a valós idejű öra vagy a temék beállításainak adatíntegritását. Az elem úgy<br>von tervezve, hogy végig

**Eiropas Savienības Bateriju direktīva**<br>Padūšam ir batelja, ko iznanto reālā laika pulksteņa vai produkts ieststjumu datu integritātes saglabātanai, un tā ir paredzēta visam produšts<br>dzīves ciklom. Jobkura opkope vai bater

E**vropos Sąjungos baterijų ir akumuliatorių direktyva**<br>Šiane gamin*į*je yra beietį, kui naudojana, kad būtų galima prižūrėti nadauslaiko laikradžio veikimą arba gaminia nuodatas ji skino veikil<br>Vieggaminio eksplodovimo lai

**Dyrektywa Unii Europejskiej w sprawie baterii i akumulatorów**<br>Protúči zowiem bolsnię wykorzyhywną do zochowania integratności danych zagaro czosu rzeczywistego lub ustawień produktu, która<br>podtrzymuje działanie produktu.

#### Diretiva sobre baterias da União Européia

e mante e contén una bataria que é usada para manter a integridade dos dados do relógio en tempo real ou dos configurações do produto e<br>Este produto contém uma bataria que é usada para manterina de corsentar ou substituir é projetada<br>qualificado.

**Smernica Európskej únie pre zaobchádzanie s batériami**<br>Tasto výstočí obschuje batéria, která súži na uchovnie správnych údajov hodin reálneho času dobo nastovení výroku. Batéria je skonštruovaná<br>tak, aby vydržala celú živ

**Direktiva Evropske unije o baterijah in akumulatorjih**<br>V hm balelu je baterija, i zagotovlja natarinot podatko une vednem času ali nastavitev izdeka v celotni življenjski dobi izdeka. Kakstno koli<br>popravilo ali zamenjevo

#### **EU:s batteridirektiv**

EUss batterldirektiv<br>Podučan innehåller et bateri som används för att upptäthålla data i makidsklodan och produktinstälningarna. Bateriet ska räcka produktera<br>hela Ivskingd, Endast kvalificerade senicetekniker får utföra s

**Директнев за батерии на Европейских съюз**<br>Том продуст съдарха батарии, която се каполао за падържане на цепоста на даниле на часовния в реатно време ити настройките за<br>продукта, създадена на надържи през цели живот на пр

**Directivo Uniunii Europene referitoare la baterii**<br>Acad produ confine o baterie cara esta edizab pentru a menține integritatea datelor cecaului de timp recl sou satărilor produzului și core este<br>proieciată să ferrojaneze un tehnician de service calificat.

### **Informasjon om forskrifter**

HP Photosmart oppfyller produktkrav fra myndighetene i landet/regionen der du bor.

Denne delen inneholder følgende emner:

- <span id="page-34-0"></span>• Forskriftsmessig modellidentifikasjonsnummer
- **FCC** statement
- VCCI (Class B) compliance statement for users in Japan
- [Notice to users in Japan about the power cord](#page-35-0)
- [Notice to users in Korea](#page-35-0)
- [Notice to users in Germany](#page-35-0)
- [Noise emission statement for Germany](#page-35-0)
- **[HP Photosmart B010 series declaration of conformity](#page-36-0)**

#### **Forskriftsmessig modellidentifikasjonsnummer**

For forskriftsmessige identifikasjonsformål er produktet tildelt et forskriftsmessig modellnummer. Det forskriftsmessige modellnummeret for ditt produkt er SNPRH-0903. Dette nummeret må ikke forveksles med markedsføringsnavnet (HP Photosmart B010 series osv.) eller produktnumre (CN255B osv.).

### **FCC statement**

#### **FCC** statement

The United States Federal Communications Commission (in 47 CFR 15.105) has specified that the following notice be brought to the attention of users of this product.

This equipment has been tested and found to comply with the limits for a Class B digital device, pursuant to Part 15 of the FCC Rules. These limits are designed to provide reasonable protection against harmful interference in a residential installation. This equipment generates, uses and can radiate radio frequency energy and, if not installed and used in accordance with the instructions, may cause harmful interference to radio communications. However, there is no quarantee that interference will not occur in a particular installation. If this equipment does cause harmful interference to radio or television reception, which can be determined by turning the equipment off and on, the user is encouraged to try to correct the interference by one or more of the following measures:

- Reorient the receiving antenna.
- Increase the separation between the equipment and the receiver.
- Connect the equipment into an outlet on a circuit different from that to which the receiver is connected.
- Consult the dealer or an experienced radio/TV technician for help.
- For further information, contact:

Manager of Corporate Product Regulations Hewlett-Packard Company 3000 Hanover Street Palo Alto, Ca 94304  $(650)$  857-1501

Modifications (part 15.21)

The FCC requires the user to be notified that any changes or modifications made to this device that are not expressly approved by HP may void the user's authority to operate the equipment.

This device complies with Part 15 of the FCC Rules. Operation is subject to the following two conditions: (1) this device may not cause harmful interference, and (2) this device must accept any interference received, including interference that may cause undesired operation.

### **VCCI (Class B) compliance statement for users in Japan**

この装置は、情報処理装置等電波障害自主規制協議会 (VCCI)の基準に基づくクラス B情報技術装置です。この装置は、家庭環境で使用することを目的としていますが、こ の装置がラジオやテレビジョン受信機に近接して使用されると受信障害を引き起こす ことがあります。

取り扱い説明書に従って正しい取り扱いをして下さい。

### <span id="page-35-0"></span>**Notice to users in Japan about the power cord**

```
製品には、同梱された電源コードをお使い下さい。
同梱された電源コードは、他の製品では使用出来ません。
```
#### **Notice to users in Korea**

```
사용자 안내문(B급 기기)
이 기기는 비업무용으로 전자파 적합 등록을 받은 기기로서, 주거지역에서는 물론 모든
지역에서 사용할 수 있습니다.
```
### **Notice to users in Germany**

#### Sehanzeige-Arbeitsplätze

Das Gerät ist nicht für die Benutzung am Bildschirmarbeitsplatz gemäß BildscharbV vorgesehen.

### **Noise emission statement for Germany**

### Geräuschemission

LpA < 70 dB am Arbeitsplatz im Normalbetrieb nach DIN 45635 T. 19

### <span id="page-36-0"></span>**HP Photosmart B010 series declaration of conformity**

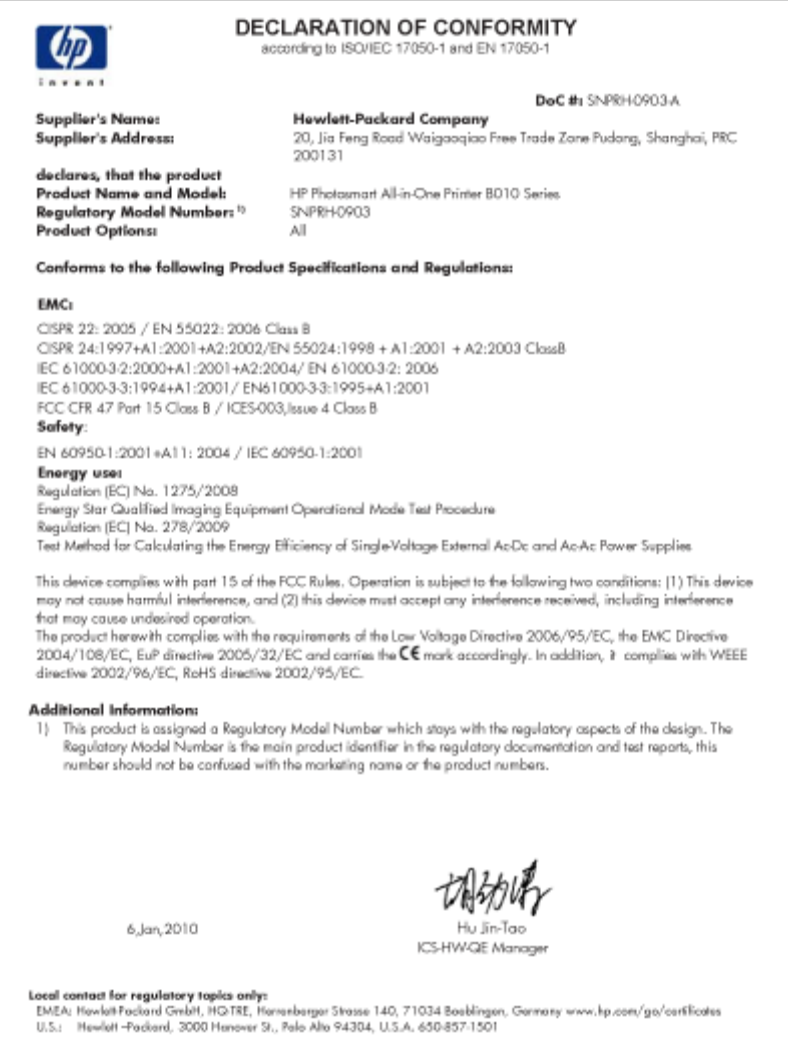

Kapittel 9

# <span id="page-38-0"></span>**Stikkordregister**

#### **E**

etiketter spesifikasjoner [27](#page-28-0) etter støtteperioden [25](#page-26-0)

#### **F**

fotopapir spesifikasjoner [27](#page-28-0) fotopapir i størrelsen 10 x 15 cm spesifikasjoner [27](#page-28-0)

#### **G**

garanti [26](#page-27-0) gjenvinning blekkpatroner [30](#page-31-0)

#### **I**

informasjon om forskrifter forskriftsmessig modellidentifikasjonsnummer [33](#page-34-0)

#### **K**

knapper, kontrollpanel [6](#page-7-0) kontrollpanel funksjoner [6](#page-7-0) knapper [6](#page-7-0) konvolutter spesifikasjoner [27](#page-28-0) kopi spesifikasjoner [28](#page-29-0) kundestøtte garanti [26](#page-27-0)

#### **L**

Legal-papir spesifikasjoner [27](#page-28-0) Letter spesifikasjoner [27](#page-28-0)

#### **P**

papir spesifikasjoner [27](#page-28-0)

#### **S**

skanne spesifikasjoner for skanning [28](#page-29-0) spesifikasjoner miljøspesifikasjoner [27](#page-28-0) program for miljømessig produktforvaltning [28](#page-29-0) systemkrav [27](#page-28-0)

#### **T**

teknisk informasjon miljøspesifikasjoner [27](#page-28-0) papirspesifikasjoner [27](#page-28-0)

spesifikasjoner for kopiering [28](#page-29-0) spesifikasjoner for skanning [28](#page-29-0) systemkrav [27](#page-28-0) utskriftsspesifikasjoner [28](#page-29-0) telefonstøtte [25](#page-26-0) telefonstøtteperiode periode for kundestøtte [25](#page-26-0) transparenter spesifikasjoner [27](#page-28-0)

### **U**

utskrift spesifikasjoner [28](#page-29-0)